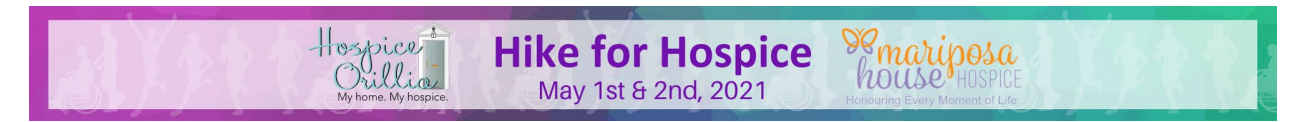

# **Charity Village Notes**

Charity Village has a team of coaches that are available to assist you online through email and direct messaging. The great part about the direct messaging feature is that you do not have to stay online to wait for your reply; they will send you an email with a response to your question.

To access your team of coaches please login to your account. Go to your campaigns by clicking on the drop down at the time right hand corner (see below)

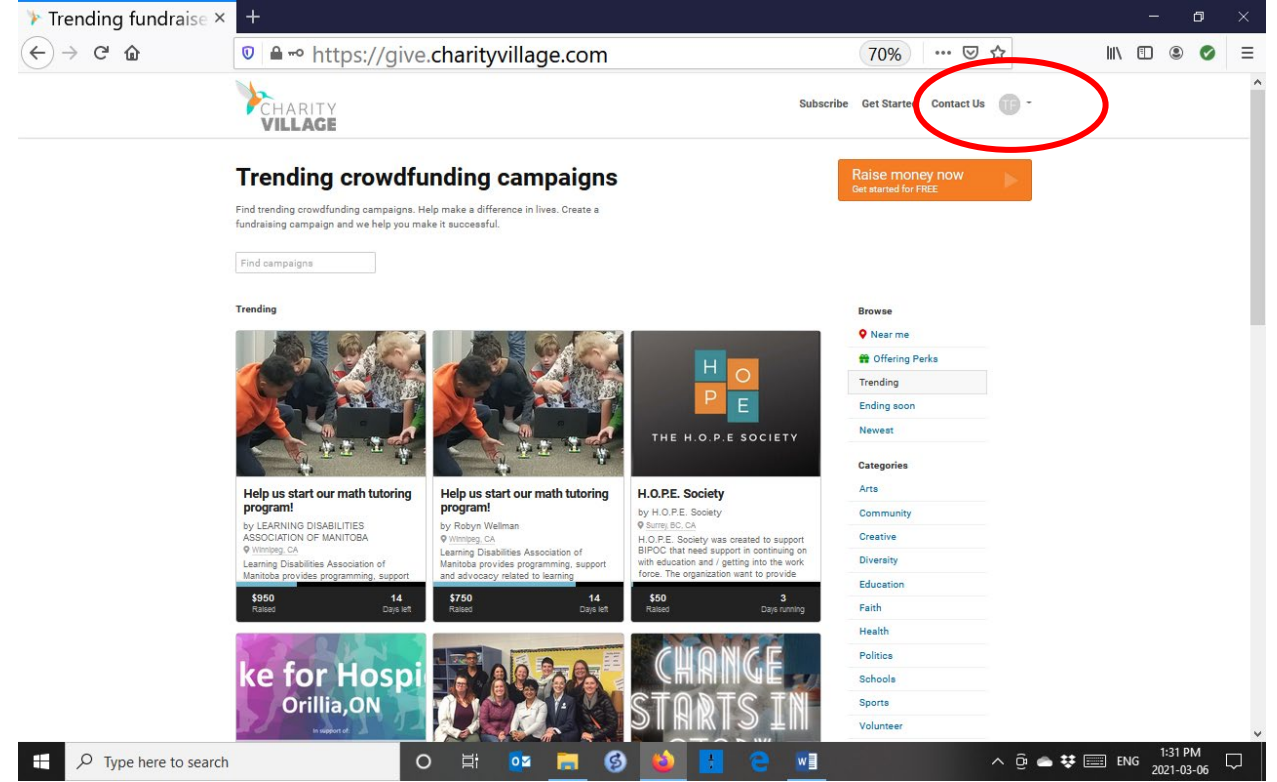

#### Choose campaigns

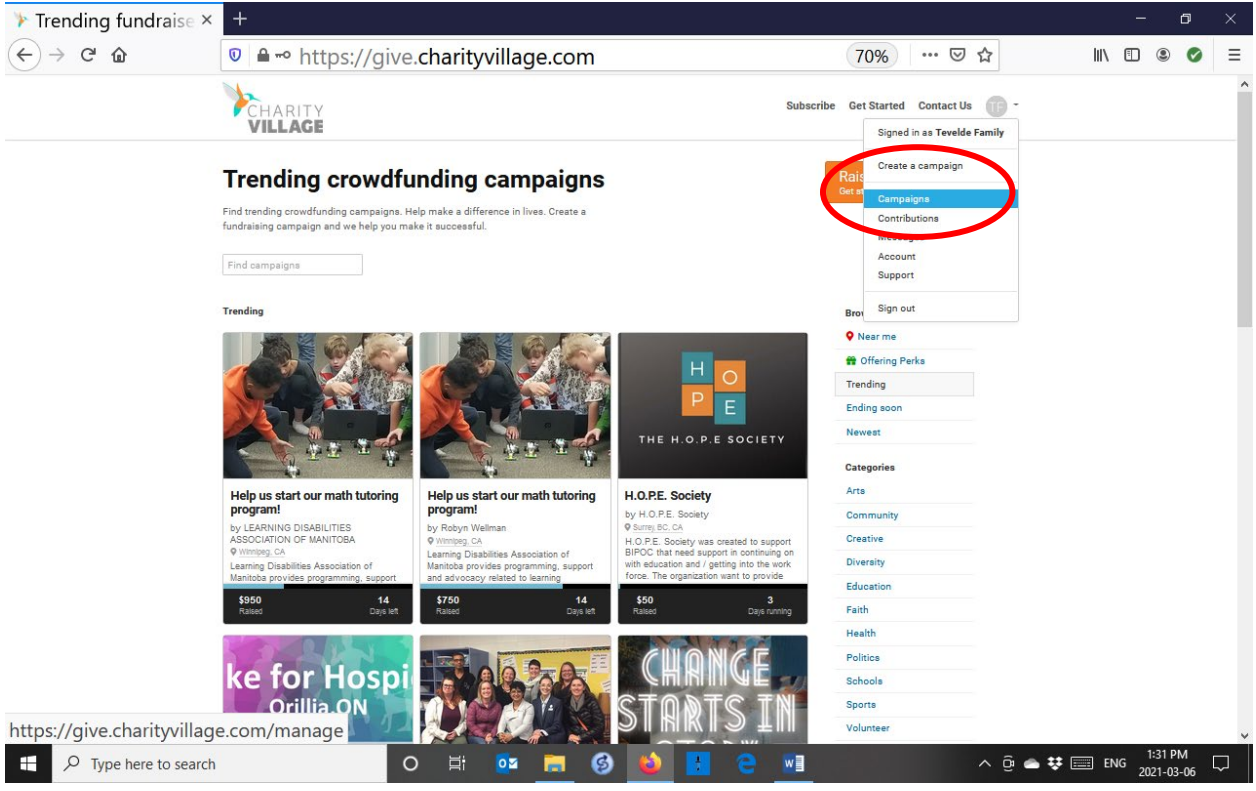

#### Click on your fundraising page

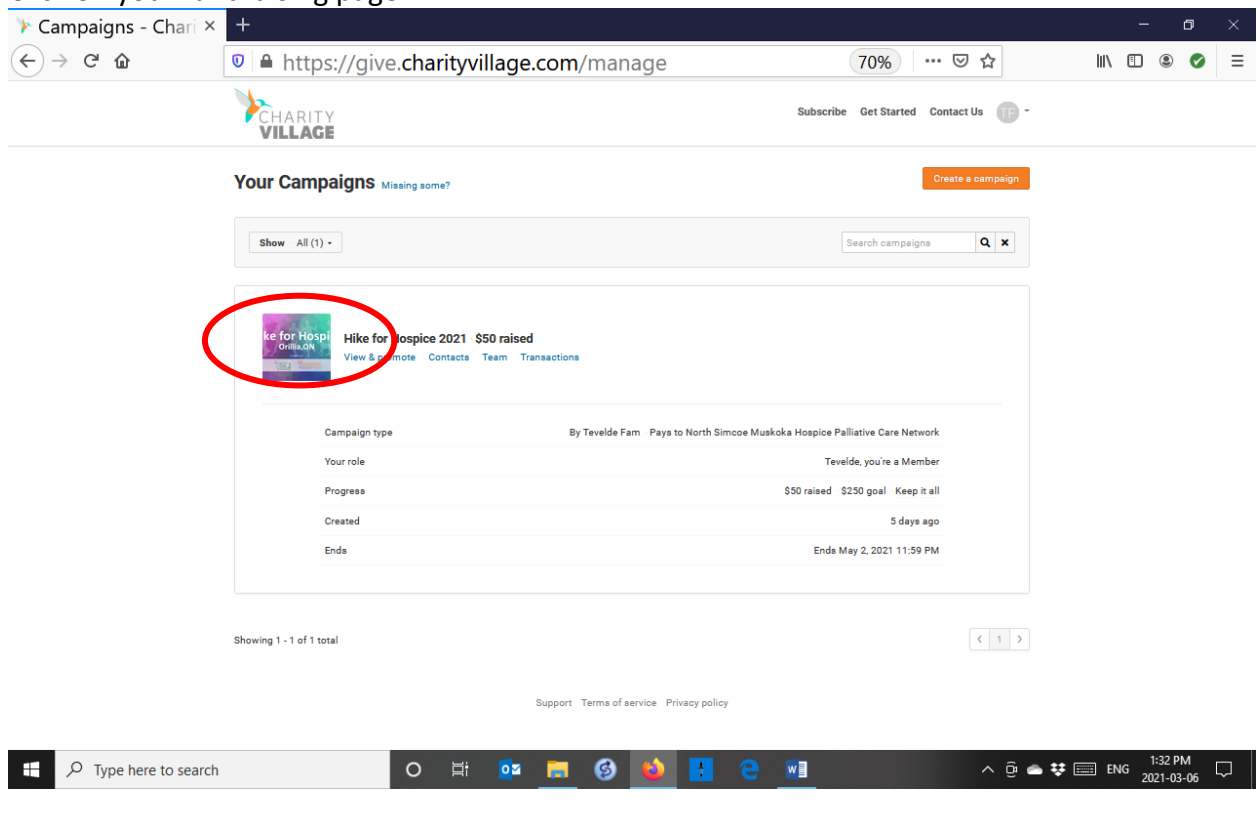

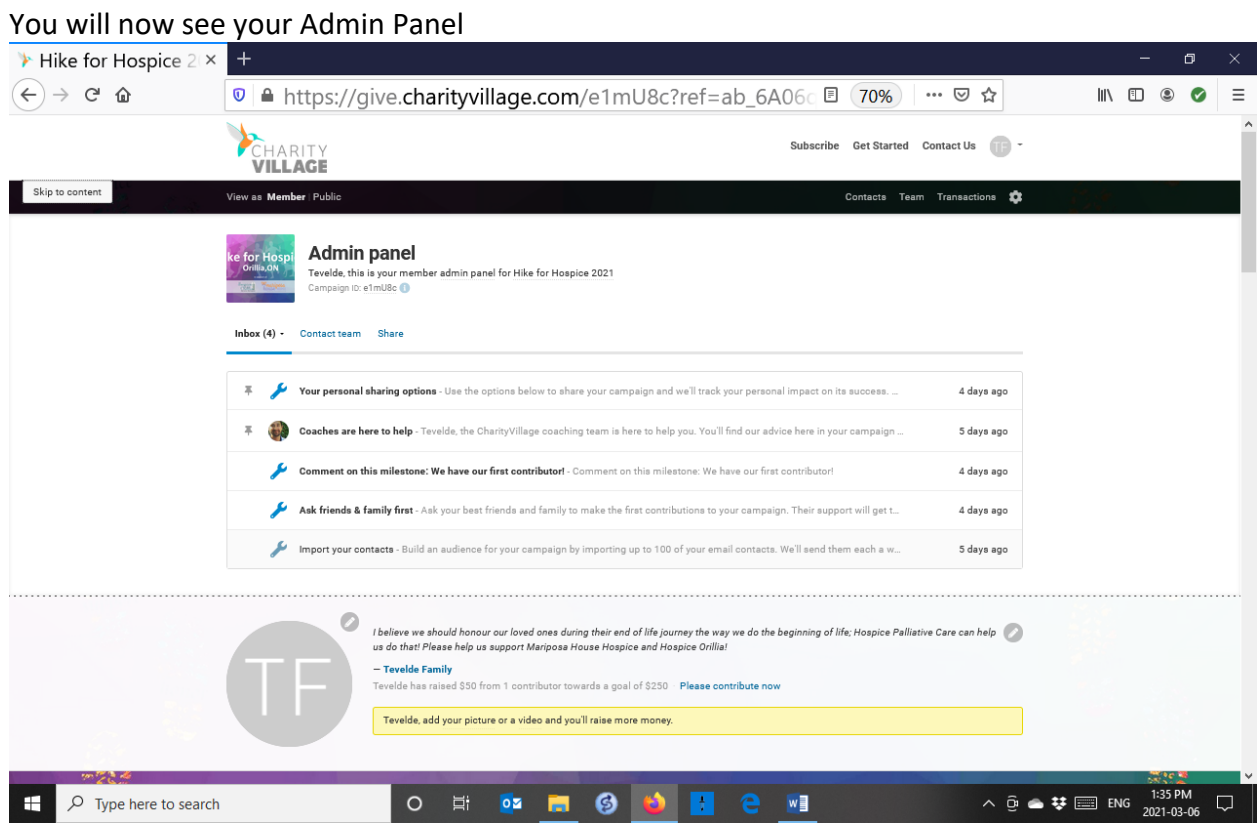

### Click on the Coaches post

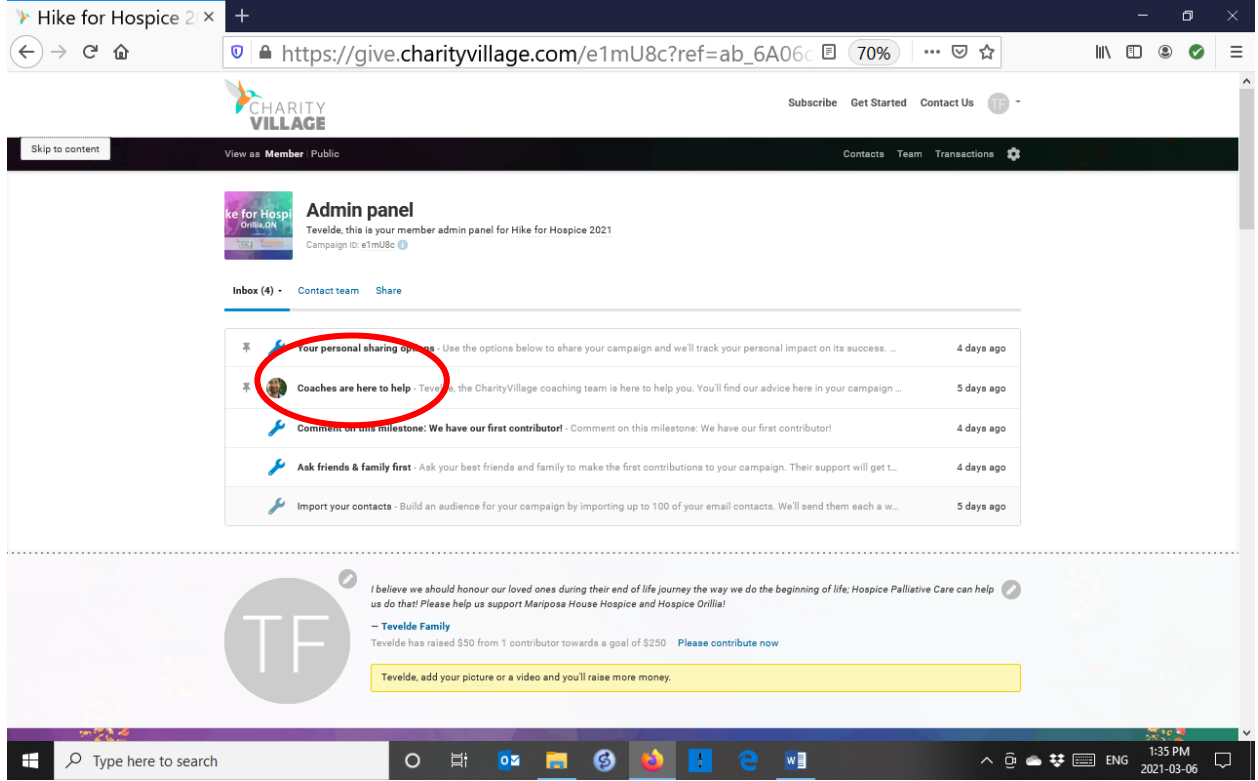

You will now be able to contact your Charity Village coaches with any questions you may have!

If you are looking for an update on the approval of your account, please follow the log in process and go to your admin panel.

If you see a yellow bar, click on this and it will take you to the update on the status of your only fundraising page.

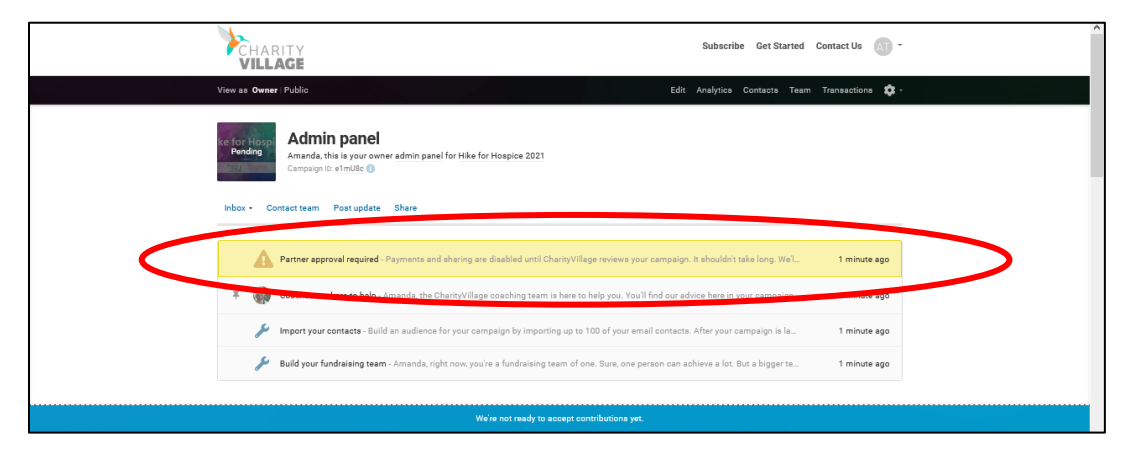

Charity Village goes through a security process to ensure the safety of all fundraising pages and the charities they support. The general rule of thumb is that your page should be validated within the 24 hours; however, this could take a bit longer due to any unexpected delays experienced at Charity Village. Do not hesitate to reach out to the coaches or to Amanda [\(amanda@hospiceorillia.ca\)](mailto:amanda@hospiceorillia.ca) if you are concerned about the length of time it is taking.

Once you login and see this yellow bar has been disappeared (usually less than 24 hours) you will be able to share your page on your social media as well as other methods utilizing the links provided right on your fundraising page (see below)

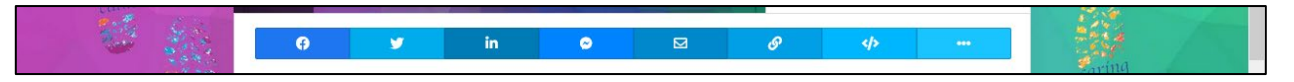

In the meantime, you are able to share your fundraising page directly through Charity Village by entering your contacts. This will email your contacts as soon as your fundraising page as been approved by Charity Village (see example below).

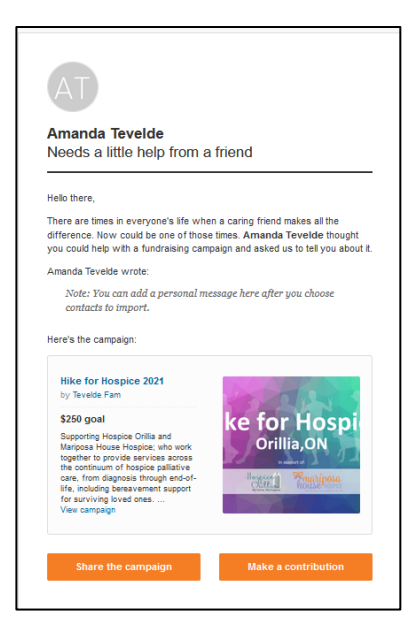

- 1. To do so, simply upload your contacts through your admin panel (see below)
	- a. Click on import your contacts

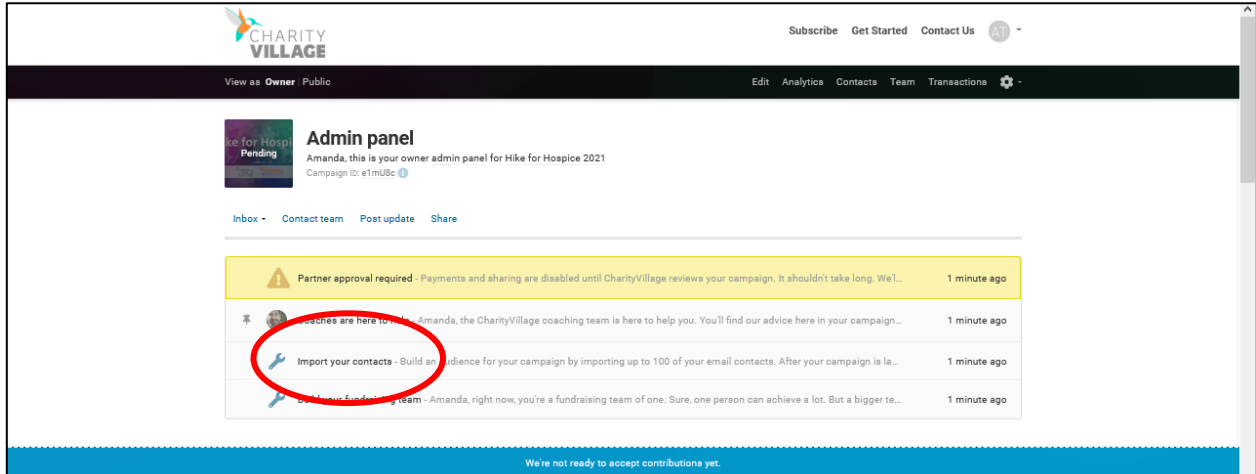

## b. Click "Import contacts now"

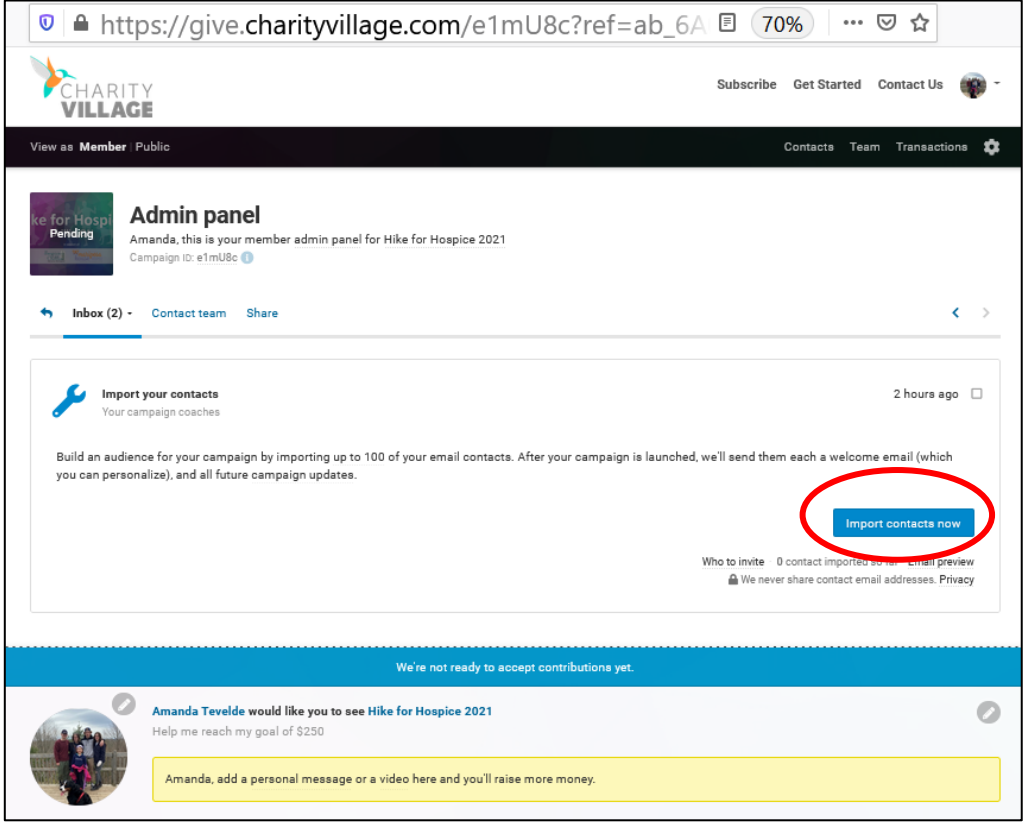

### c. Click "Address book/manual import"

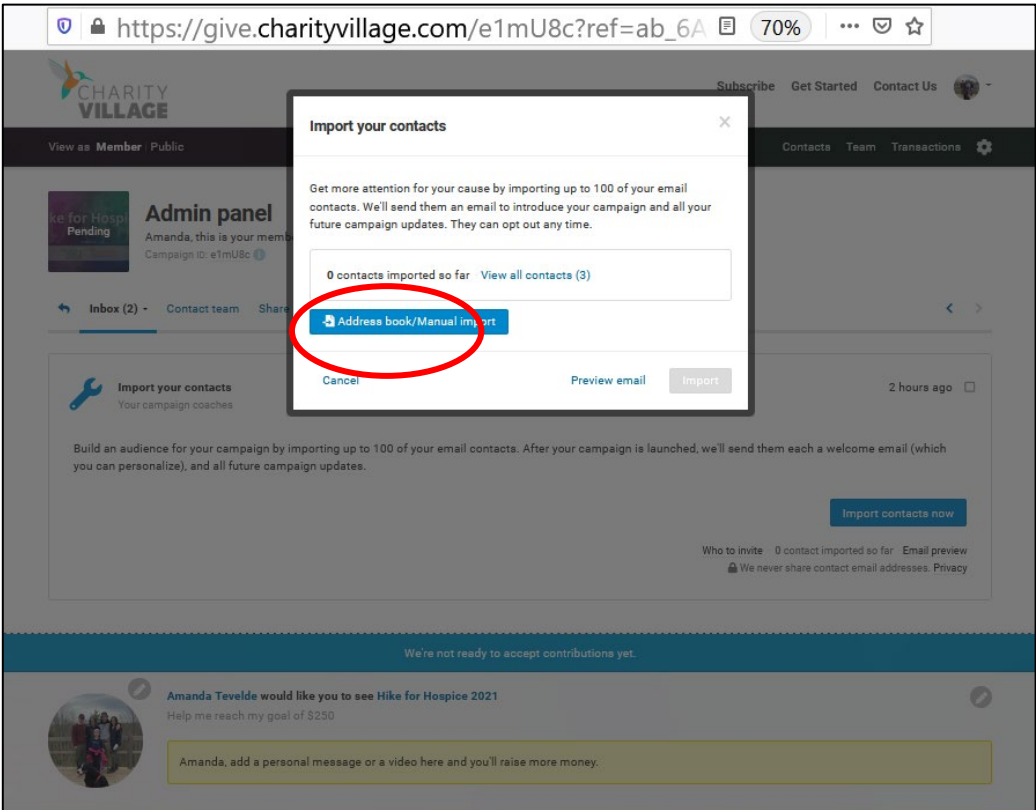

### d. Click "Manual Entry"

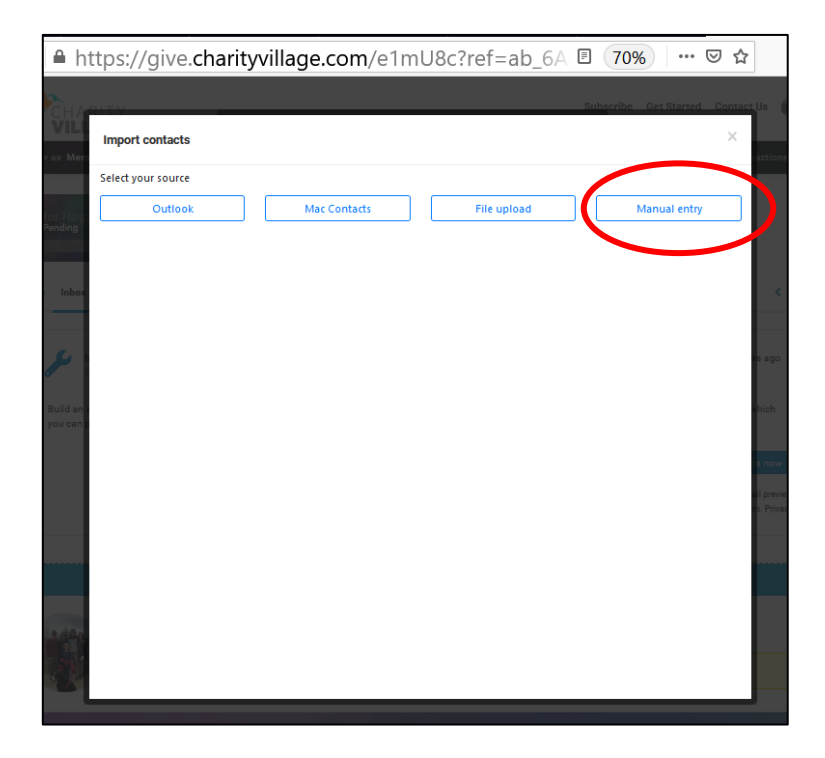

e. Enter your contact email addresses in the space provided, click "Add"

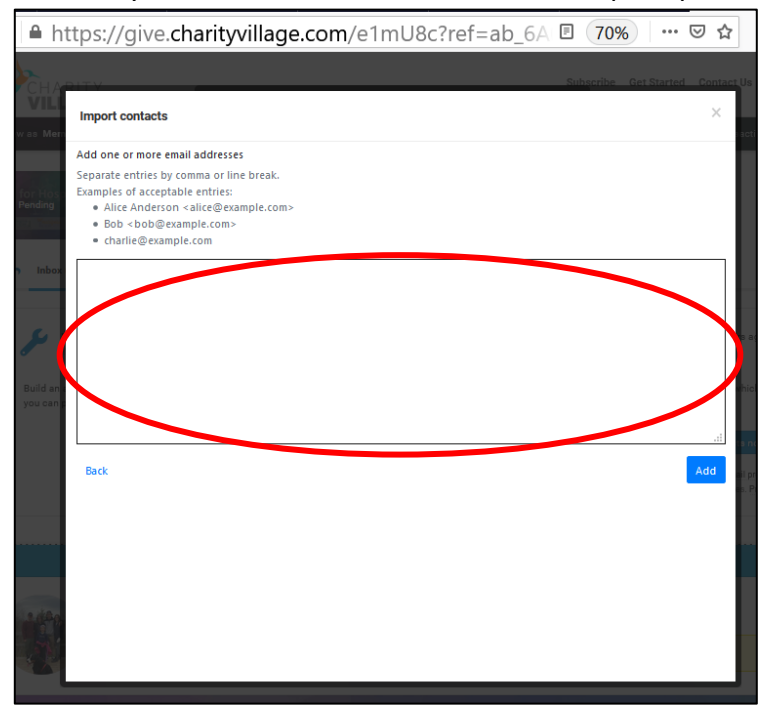

f. Check the box beside the name you would like to import

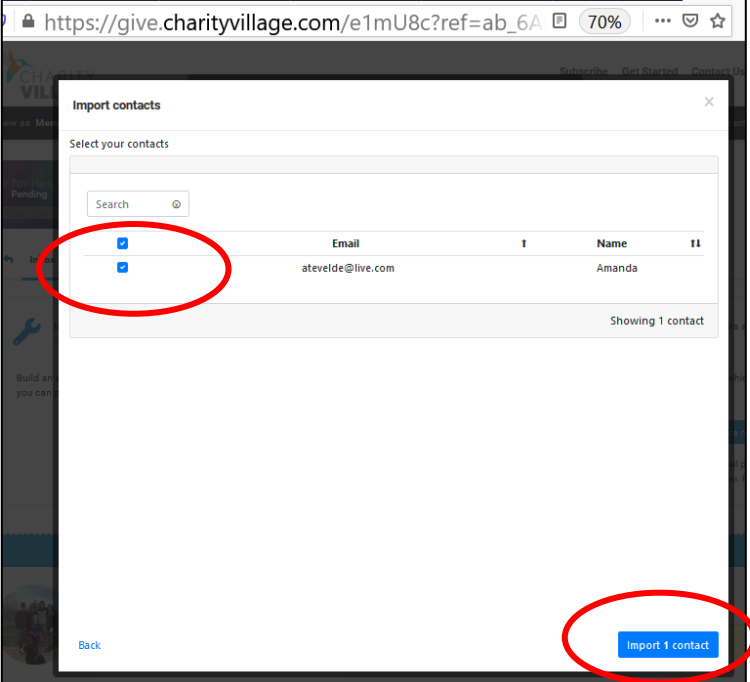

g. Enter a personal message that will be seen by your contacts you are importing, click "Import"

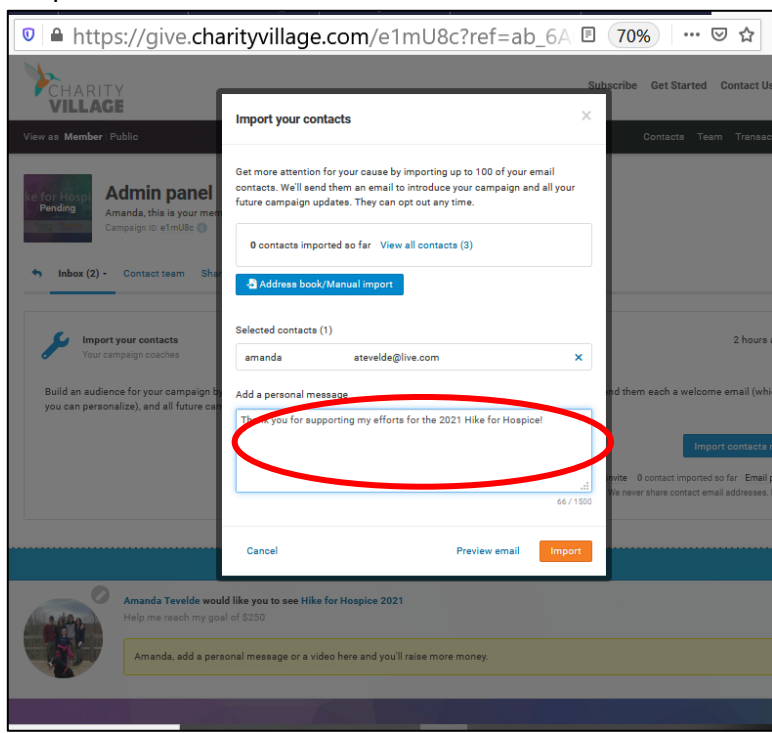

h. The following is a sample of the email that will go to your imported contacts once Charity Village has approved your account:

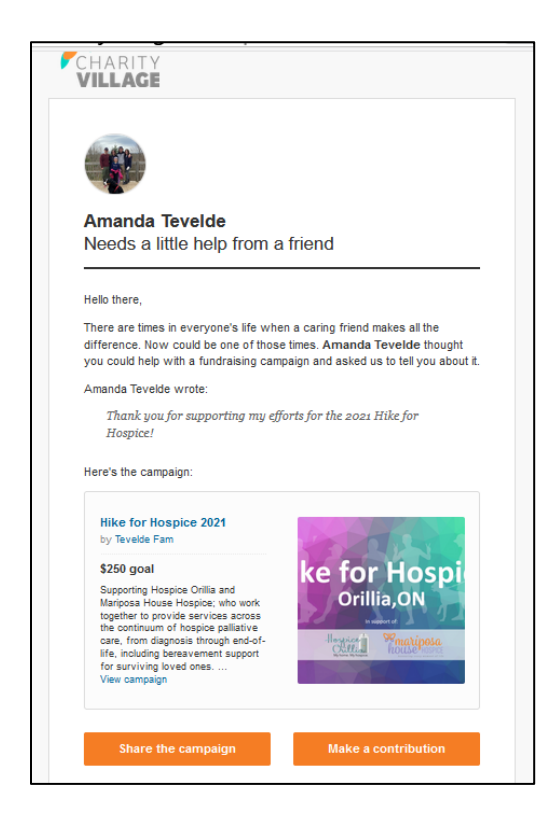

Be sure to go back in and post updates as you make progress towards your goal. You will then be able to share on social media from within your fundraising page.